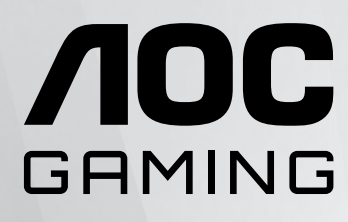

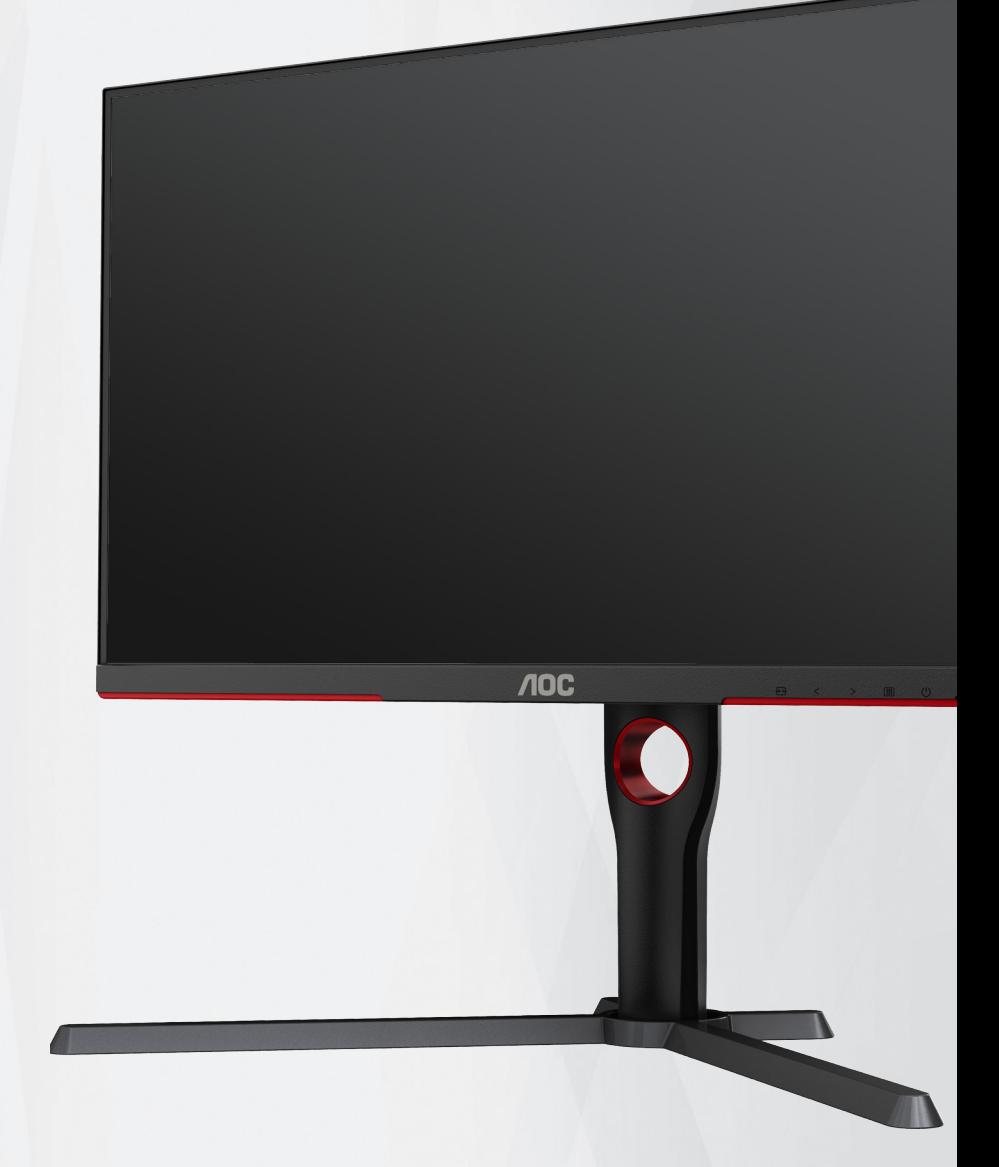

# monitora LCD Podręcznik użytkownika

# **U27G3X/BK**

**www.aoc.com** ©2023 AOC. All Rights Reserved.

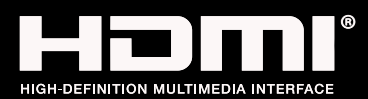

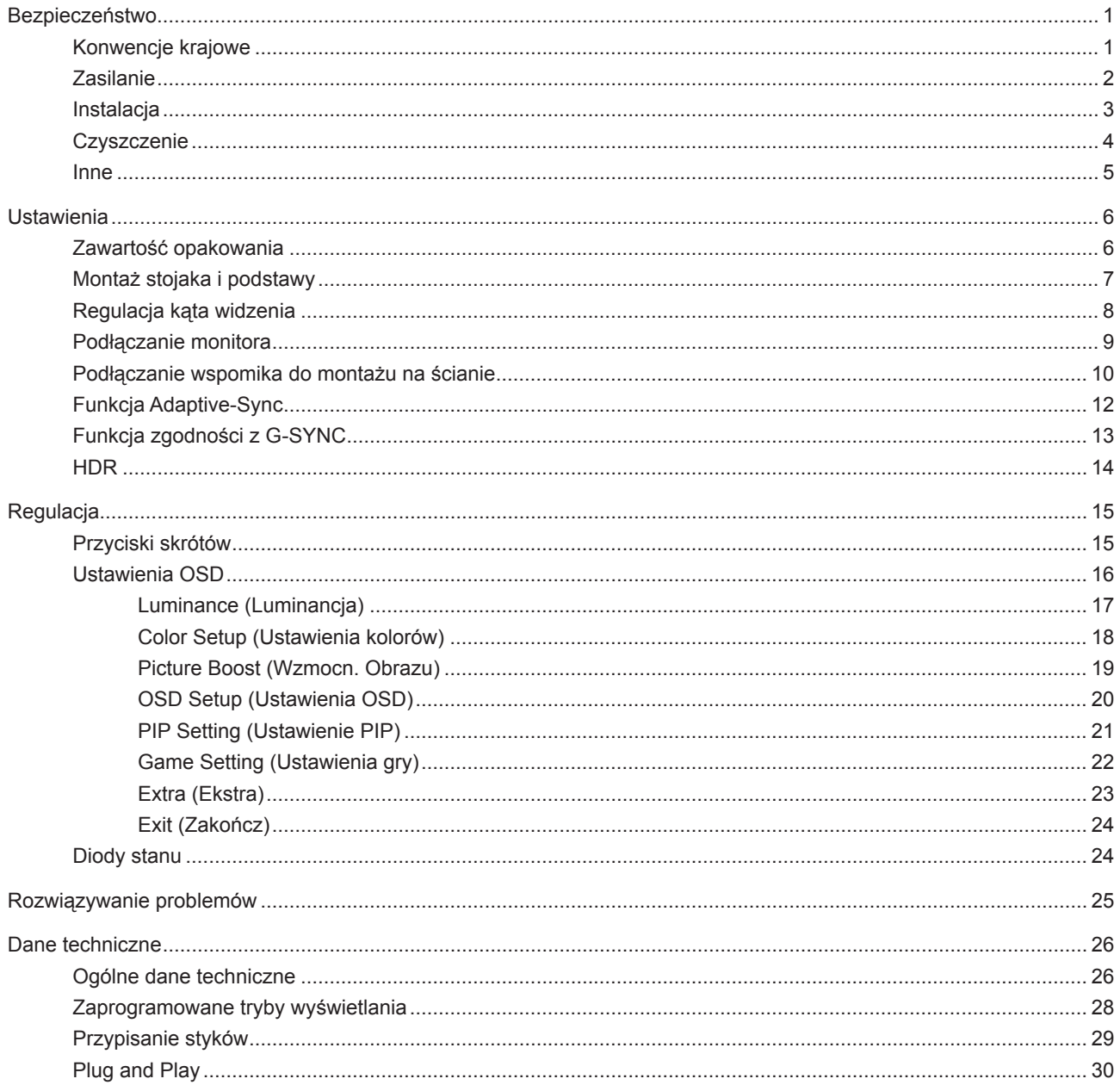

# <span id="page-2-0"></span>**Bezpieczeństwo**

## **Konwencje krajowe**

Następujące części opisują wykorzystywane w tym dokumencie konwencje krajowe.

#### **Uwagi, ostrzeżenia i przestrogi**

W tym podręczniku, blokom tekstu mogą towarzyszyć ikony i pogrubienie lub pochylenie tekstu. Te bloki to uwagi, przestrogi i ostrzeżenia, wykorzystywane w następujący sposób:

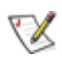

**UWAGA:** UWAGA wskazuje ważną informację, pomocną w lepszym wykorzystaniu systemu komputerowego.

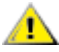

**PRZESTROGA:** PRZESTROGA wskazuje możliwość potencjalnego uszkodzenia urządzenia lub utratę danych i podpowiada jak uniknąć problemu.

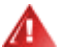

**OSTRZEŻENIE:** OSTRZEŻENIE wskazuje potencjalne zagrożenie odniesienia obrażeń ciała i informuje o sposobie ich unikania. Niektóre ostrzeżenia mogą pojawiać się w alternatywnych formatach i może im towarzyszyć ikona. W takich przypadkach, specyficzna prezentacja ostrzeżenia jest regulowana przepisami.

## <span id="page-3-0"></span>**Zasilanie**

Monitor należy zasilać wyłącznie ze źródła zasilania wskazanego na etykiecie. Przy braku pewności co do typu zasilania w sieci domowej należy skontaktować się z dostawcą lub lokalnym zakładem energetycznym.

Monitor posiada trójstykową wtyczkę z uziemieniem. Wtyczka ta, w ramach funkcji zabezpieczenia, będzie pasować tylko do gniazdka zasilania z uziemieniem. Jeżeli gniazdko nie nadaje się do wtyczki z trzema bolcami, należy zwrócić się do elektryka o zamontowanie odpowiedniego gniazdka lub zastosować adapter, w celu bezpiecznego uziemienia urządzenia. Nie wolno pokonywać funkcji zabezpieczenia wtyczki z uziemieniem.

Urządzenie należy odłączyć od zasilania podczas burzy z wyładowaniami atmosferycznymi lub, jeśli nie będzie długo używane. Zabezpieczy to monitor przed uszkodzeniem spowodowanym skokami napięcia.

Nie należy przeciążać listew zasilających ani przedłużaczy. Przeciążenie może spowodować pożar lub porażenie prądem elektrycznym.

Aby zapewnić oczekiwane działanie, monitor należy używać wyłącznie z komputerami z certyfikatem UL, z gniazdami o parametrach prądu przemiennego 100 - 240 V, min. 5 A.

Gniazdko sieciowe powinno znajdować się w pobliżu urządzenia i powinno być łatwo dostępne.

## <span id="page-4-0"></span>**Instalacja**

Nie należy umieszczać monitora na niestabilnym wózku, podstawie, stojaku, wsporniku lub stoliku. Upadek ⊿ monitora może spowodować obrażenia ciała lub poważne uszkodzenie produktu. Należy korzystać jedynie z wózków, podstaw, stojaków, wsporników lub stolików zalecanych przez producenta lub sprzedawanych wraz z tym produktem. Podczas instalacji produktu należy postępować zgodnie z instrukcjami producenta i używać akcesoriów montażowych zalecanych przez producenta. Zestaw produktu i wózka należy przesuwać z zachowaniem ostrożności.

Nigdy nie należy wpychać do szczelin w obudowie monitora żadnych obiektów. Może to spowodować zwarcie części, a w rezultacie pożar lub porażenie prądem elektrycznym. Nigdy nie należy wylewać płynów na monitor.

Produktu nie należy kłaść przodem na podłodze.

W przypadku montażu monitora na ścianie lub na półce zastosować zestaw montażowy zatwierdzony przez producenta i postępować zgodnie z instrukcją dołączoną do zestawu.

Należy pozostawić wolną przestrzeń wokół monitora, jak pokazano poniżej. W przeciwnym razie obieg powietrza może być niewystarczający, a przegrzanie może doprowadzić do pożaru lub uszkodzenia monitora.

Aby uniknąć potencjalnego uszkodzenia, na przykład odklejanie panela przez ramkę, monitora nie należy nachylać w dół pod kątem większym niż 5 stopni. Nachylenie w dół pod kątem większym niż 5 stopni, może spowodować uszkodzenie nie objęte gwarancją.

Sprawdź poniżej zalecane obszary wentylacyjne wokół monitora, przy instalacji monitora na ścianie lub na podstawie:

#### **Montaż na podstawie**

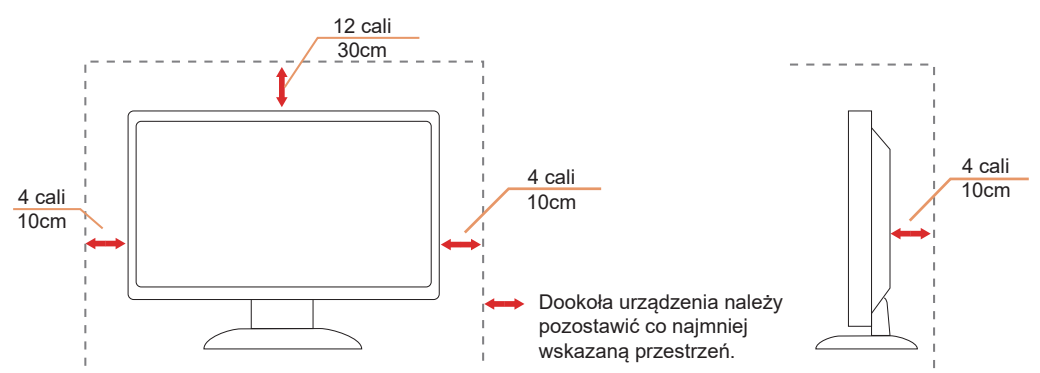

# <span id="page-5-0"></span>**Czyszczenie**

Obudowę należy regularnie czyścić miękką szmatką zwilżoną wodą.

**Ab** Do czyszczenia należy używać miękkiej ściereczki bawełnianej lub mikrofibry. Ściereczka powinna być wilgotna i prawie sucha, aby nie dopuścić do przedostania się do obudowy płynu.

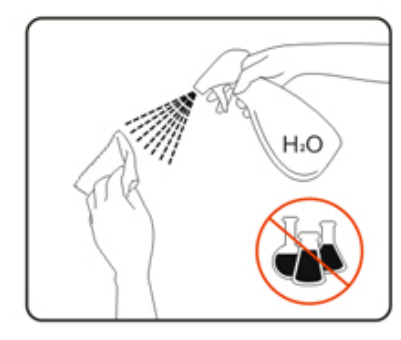

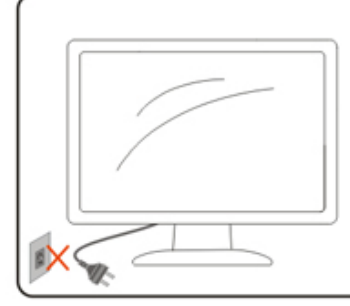

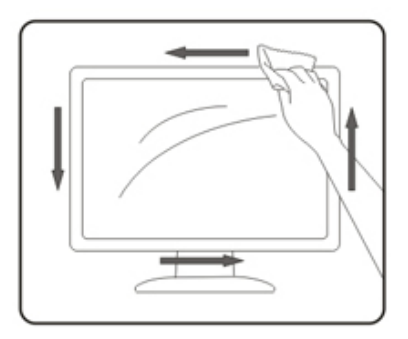

Przed czyszczeniem produktu należy odłączyć przewód zasilający.

## <span id="page-6-0"></span>**Inne**

Jeżeli z produktu zacznie wydobywać się nieprzyjemny zapach, dziwny dźwięk lub dym należy NATYCHMIAST odłączyć kabel zasilający i skontaktować się z punktem serwisowym.

**Należy upewnić się, że otwory wentylacyjne nie są zablokowane przez stół lub zasłony.** 

Podczas działania nie należy narażać monitora LCD na silne drgania lub uderzenia.

Nie wolno uderzać lub upuścić monitora podczas pracy lub transportu.

# <span id="page-7-0"></span>**Ustawienia**

# **Zawartość opakowania**

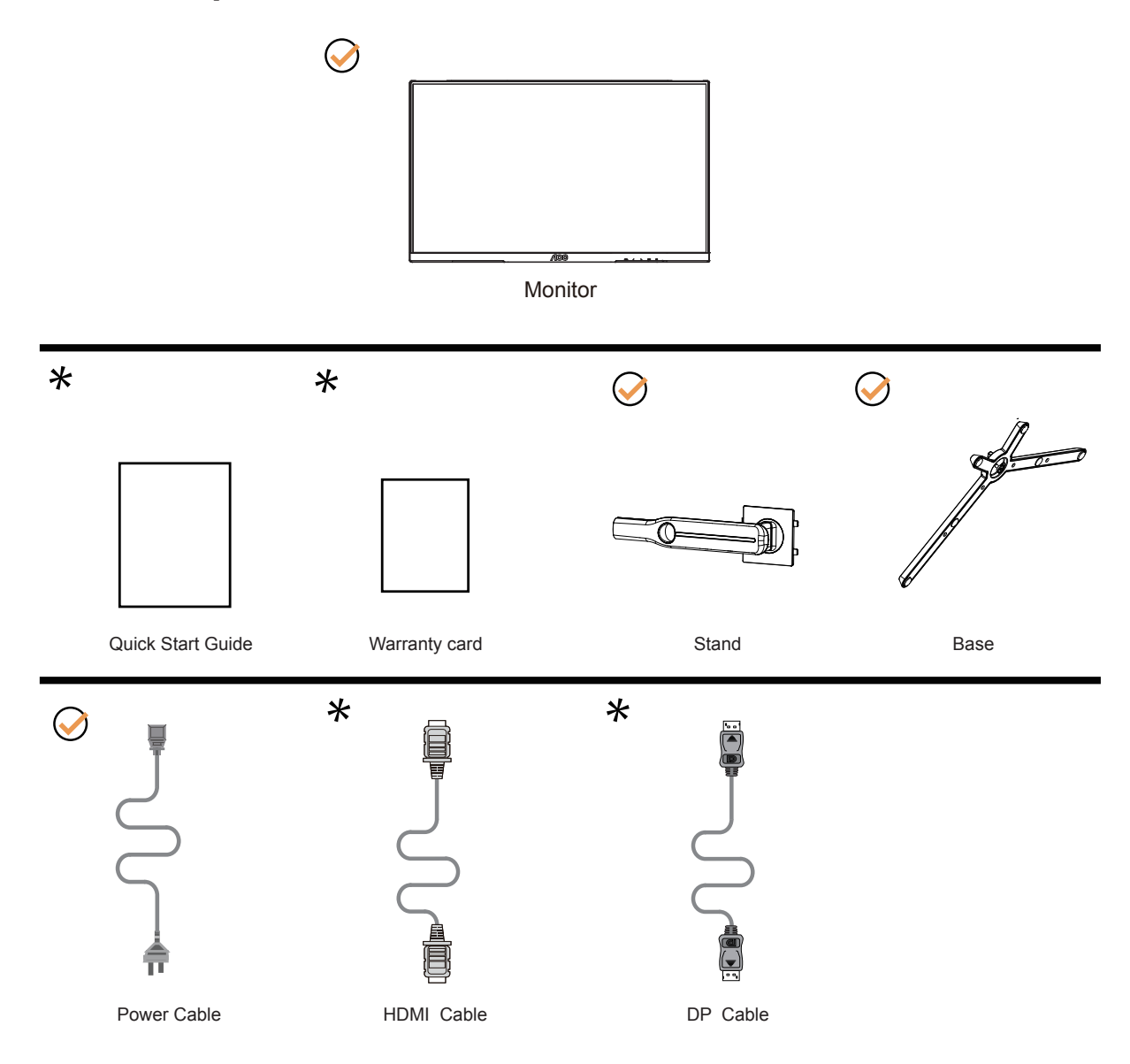

Nie wszystkie kable sygnałowe będą dostarczane we wszystkich krajach i regionach. Sprawdzić u lokalnego dostawcy lub w biurze oddziału AOC celem potwierdzenia.

## <span id="page-8-0"></span>**Montaż stojaka i podstawy**

Wykonaj montaż lub demontaż podstawy, zgodnie z wymienionymi poniżej czynnościami.

Ustawienia:

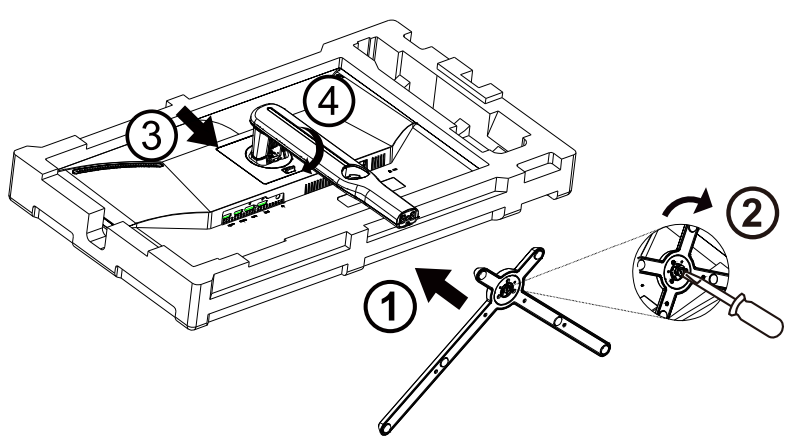

Zdejmowanie:

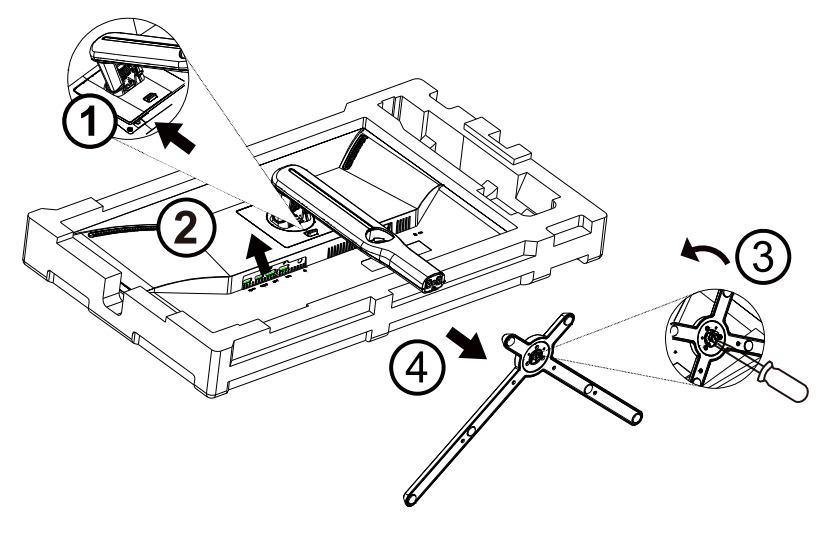

Specyfikacja śruby bazowej: M6\*20mm (skuteczny gwint 6mm)

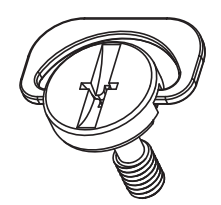

## <span id="page-9-0"></span>**Regulacja kąta widzenia**

Aby zapewnić optymalne widzenie zaleca się, aby spojrzeć na pełny ekran monitora, a następnie wyregulować kąt monitora do własnych preferencji.

Podczas zmiany kąta monitora należy przytrzymać wspornik, aby monitor się nie przewrócił.

Kąt monitora można wyregulować w pokazanym poniżej zakresie:

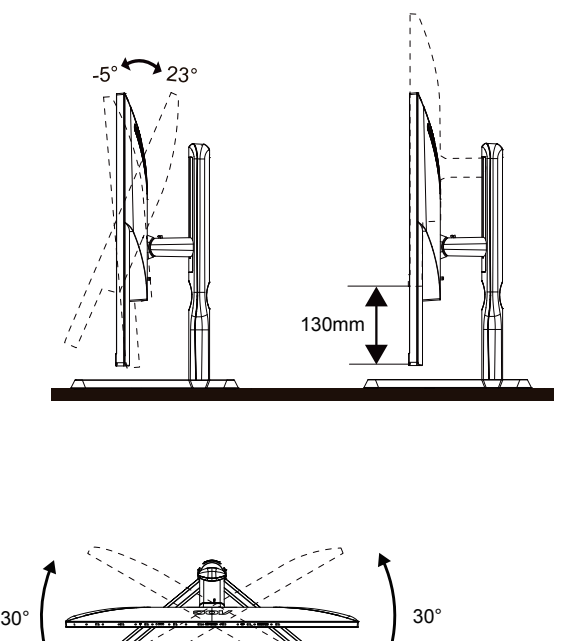

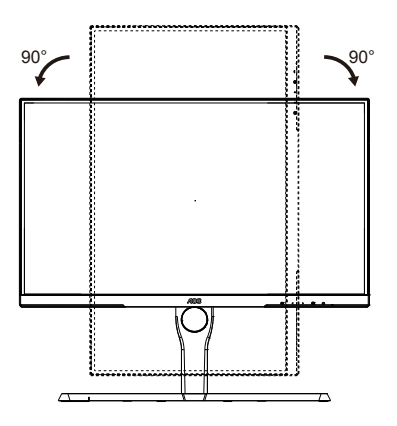

### **WAGA:**

Podczas zmiany kąta nie należy dotykać ekranu LCD. Może to spowodować uszkodzenie lub pęknięcie ekranu LCD.

#### **Ostrzeżenie**

- 1. Aby uniknąć potencjalnego uszkodzenia ekranu, takiego jak odklejanie panela przez ramkę, monitora nie należy nachylać w dół pod kątem większym niż 5 stopni.
- 2. Podczas regulacji kata monitora nie należy naciskać ekranu. Należy chwytać wyłącznie za ramkę.

# <span id="page-10-0"></span>**Podłączanie monitora**

Gniazda kabli z tyłu monitora i komputera

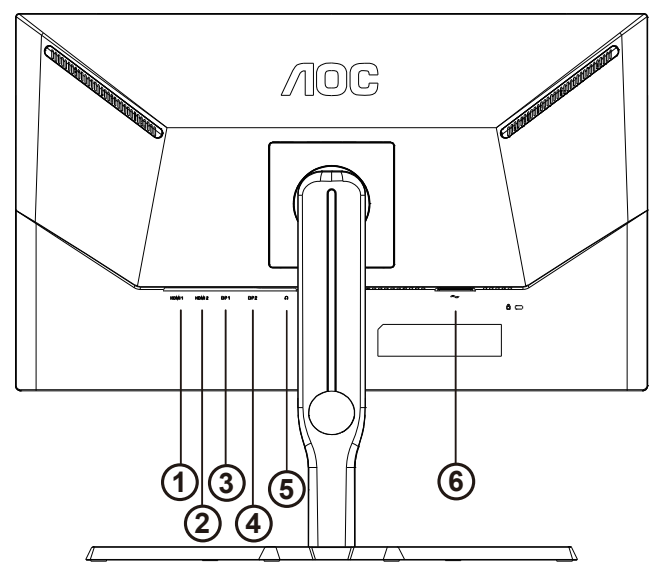

- 1. USB3.2 Gen1+charging
- 2. USB3.2 Gen1
- 3. USB-PC(USB upstream)
- 4. USB3.2 Gen1x2
- 5. Przycisk zasilania
- 6. Zasilanie
- 1. HDMI1
- 2. HDMI2
- 3. DP1
- 4. DP2
- 5. Słuchawka

#### **Połączenie z komputerem PC**

- 1. Podłącz dokładnie przewód zasilający do złącza z tyłu monitora.
- 2. Wyłącz komputer i odłącz kabel zasilający.
- 3. Podłącz kabel sygnałowy monitora do złącza wideo w tylnej części komputera.
- 4. Podłącz kabel zasilający komputera i monitora do najbliższego gniazdka elektrycznego.
- 5. Uruchom komputer i włącz monitor.

Jeżeli na monitorze wyświetlany jest obraz instalacja jest zakończona. Jeżeli obraz nie jest wyświetlany, patrz Rozwiązywanie problemów.

Aby zabezpieczyć sprzęt, przed podłączeniem należy zawsze wyłączyć komputer i monitor LCD.

## <span id="page-11-0"></span>**Podłączanie wspomika do montażu na ścianie**

Przygotowanie do instalacji opcjonalnego ramienia do montażu ściennego.

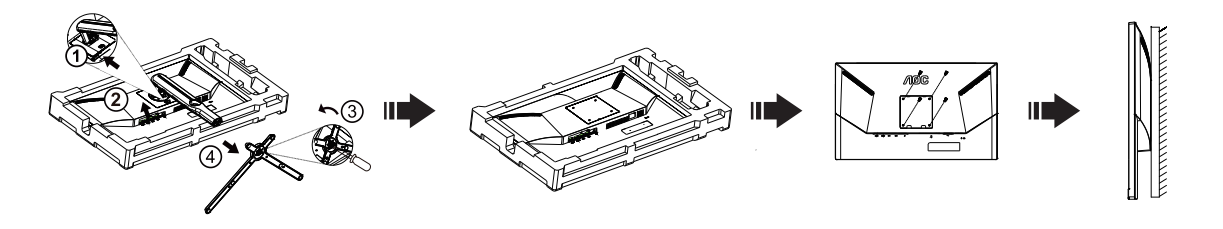

Monitor można zamocować na zakupionym oddzielnie ramieniu do montażu ściennego. Przed przystąpieniem do zamocowania odłącz zasilanie i wykonaj poniższe czynności:

- 1. Zdejmij podstawę.
- 2. Złóż ramię do montażu ściennego zgodnie z instrukcjami producenta.
- 3. Umieść ramię do montażu ściennego z tyłu monitora. Dopasuj otwory w ramieniu do otworów z tyłu monitora.
- 4. Włóż w otwory 4 wkręty i dokręć.
- 5. Podłącz ponownie kable. Instrukcje dotyczące montażu, znajdują się w podręczniku użytkownika dostarczonym wraz z opcjonalnym ramieniem do montażu ściennego.

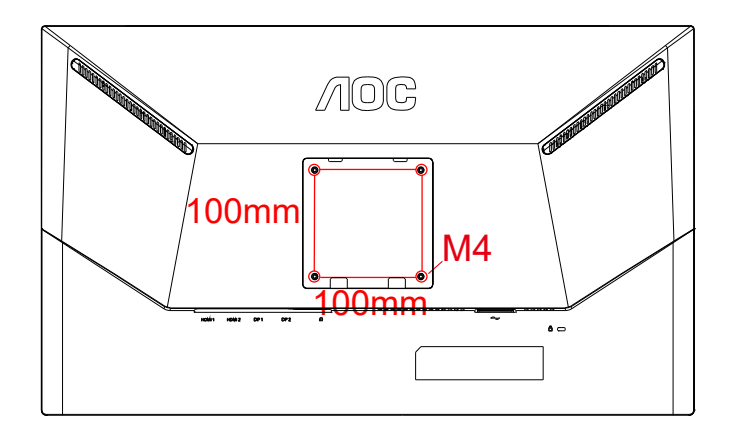

Specyfikacja śrub do wieszaka ściennego M4\*(10+X)mm, (( X=grubość uchwytu do montażu ściennego)

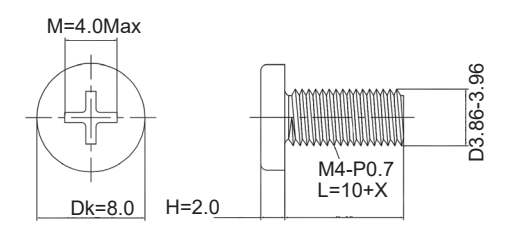

 Uwaga: otwory montażowe VESA nie są dostępne dla wszystkich modeli, skontaktuj się z dealerem lub oficjalnym departamentem AOC. Zawsze skontaktuj się z producentem w celu montażu na ścianie.

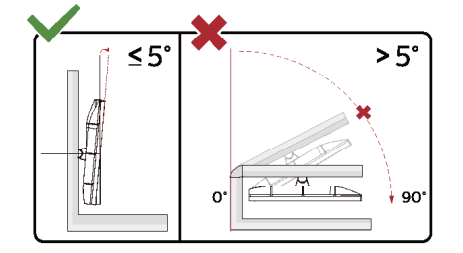

\* Konstrukcja wyświetlacza może się różnić od pokazanej na ilustracji. Ostrzeżenie:

- 1. Aby uniknąć potencjalnego uszkodzenia ekranu, takiego jak odklejanie panela przez ramkę, monitora nie należy nachylać w dół pod kątem większym niż 5 stopni.
- 2. Podczas regulacji kata monitora nie należy naciskać ekranu. Należy chwytać wyłącznie za ramkę.

## <span id="page-13-0"></span>**Funkcja Adaptive-Sync**

- 1. Funkcja Adaptive-Sync współpracuje z DP/HDMI.
- 2. Kompatybilne karty graficzne: Lista zalecanych kart jak niżej, można również sprawdzić odwiedzając www.AMD.com

#### Karty graficzne

- RadeonTM RX Vega series
- RadeonTM RX 500 series
- RadeonTM RX 400 series
- RadeonTM R9/R7 300 series (excluding R9 370/X)
- RadeonTM Pro Duo (2016 edition)
- RadeonTM R9 Nano
- RadeonTM R9 Fury series
- RadeonTM R9/R7 200 series (excluding R9 270/X, R9 280/X)

Procesory

- AMD RyzenTM 7 2700U
- AMD RyzenTM 5 2500U
- AMD RyzenTM 5 2400G
- AMD RyzenTM 3 2300U
- AMD RyzenTM 3 2200G
- AMD PRO A12-9800
- AMD PRO A12-9800E
- AMD PRO A10-9700
- AMD PRO A10-9700E
- AMD PRO A8-9600
- AMD PRO A6-9500
- AMD PRO A6-9500E
- AMD PRO A12-8870
- AMD PRO A12-8870E
- AMD PRO A10-8770
- AMD PRO A10-8770E
- AMD PRO A10-8750B
- AMD PRO A8-8650B
- AMD PRO A6-8570
- AMD PRO A6-8570E
- AMD PRO A4-8350B
- AMD A10-7890K
- AMD A10-7870K
- AMD A10-7850K
- AMD A10-7800
- AMD A10-7700K
- AMD A8-7670K
- AMD A8-7650K
- AMD A8-7600
- AMD A6-7400K

## <span id="page-14-0"></span>**Funkcja zgodności z G-SYNC**

- 1. Funkcja zgodności z G-SYNC działa z DP
- 2. Aby korzystać z perfekcyjnego działania gier z G-SYNC, należy zakupić oddzielną kartę GPU NVIDIA z obsługą G-SYNC.

#### **Wymagania systemowe G-sync**

Komputer typu desktop podłączony do monitora G-SYNC: Obsługiwane karty graficzne: Funkcja G-SYNC wymaga kart graficznych NVIDIA GeForce® GTX 650 Ti BOOST lub modeli wyższych. Sterownik: R340.52 lub nowszy System operacyjny: Windows 10 Windows 8.1 Windows 7 Wymagania systemowe: Musi być obsługiwana funkcja DisplayPort 1.2 GPU.

Komputer Notebook podłączony do monitora G-SYNC:

Obsługiwane karty graficzne: NVIDIA GeForce® GTX 980M, GTX 970M, GTX 965M GPU lub wyższe modele kart graficznych Sterownik: R340.52 lub nowszy System operacyjny: Windows 10 Windows 8.1 Windows 7 Wymagania systemowe: Musi być obsługiwany DisplayPort 1.2 sterowany bezpośrednio z GPU.

Aby uzyskać więcej informacji o NVIDIA G-SYNC, należy odwiedzić: https://www.nvidia.cn/

## <span id="page-15-0"></span>**HDR**

Jest zgodne z sygnałami wejścia w formacie HDR10.

Wyświetlacz może automatycznie uaktywnić funkcję HDR, jeśli odtwarzacz i treść są zgodne. Skontaktuj się z producentem urządzenia i dostawcą treści w celu uzyskania informacji o zgodności urządzenia i treści. Wybierz "WYŁ." dla funkcji HDR, gdy nie jest potrzebna funkcja automatycznego uaktywnienia.

#### **Uwaga:**

- 1. W WIN10 lub wersjach niższych (starszych) niż V1703, nie jest potrzebne specjalne ustawienie dla interfejsu DisplayPort/HDMI.
- 2. W WIN10 lub wersji V1703, dostępny jest tylko interfejs HDMI, a interfejs DisplayPort nie działa.
- a. Rozdzielczość wyświetlacza jest ustawiona na 3840x2160, a HDR jest wstępnie ustawiony na WŁ. W tych warunkach, ekran może być lekko przyciemniony, co wskazuje na uaktywnienie HDR.
- b. Po przejściu do

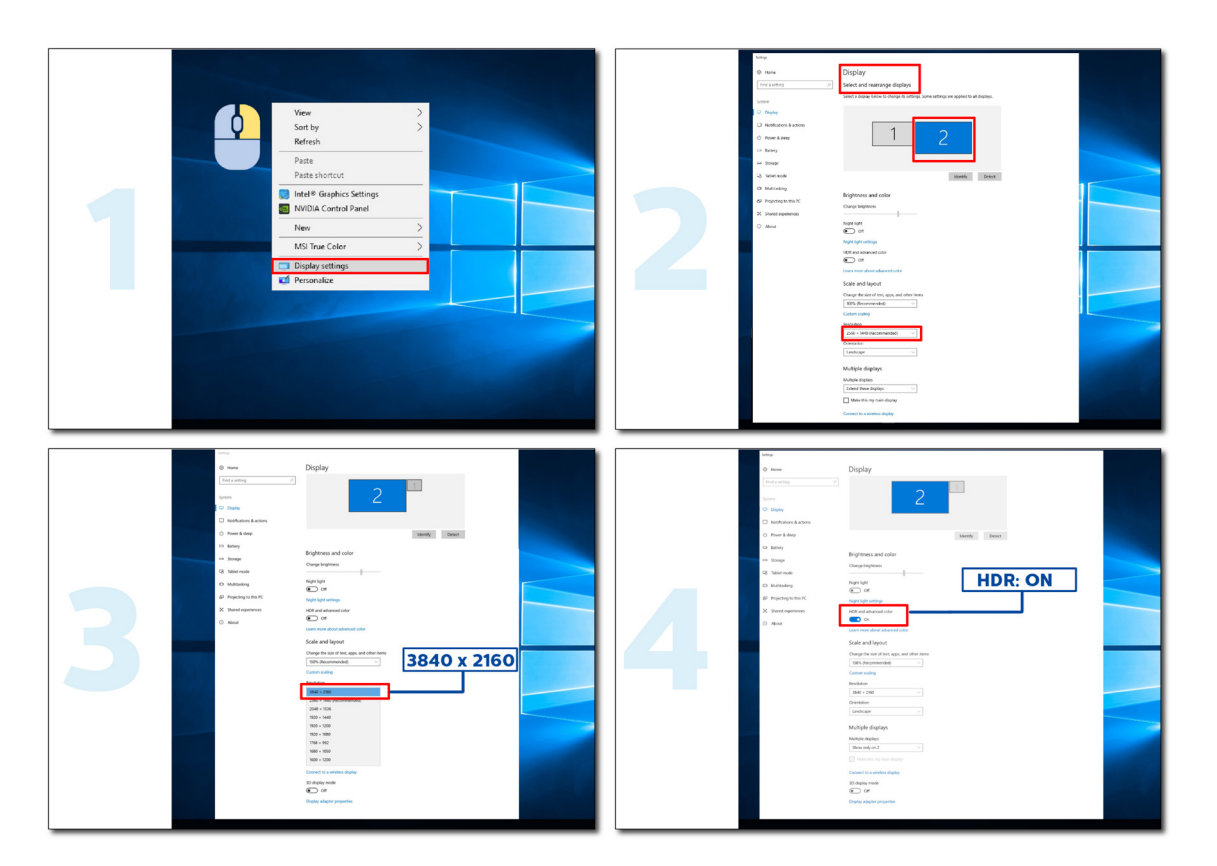

# <span id="page-16-0"></span>**Regulacja**

## **Przyciski skrótów**

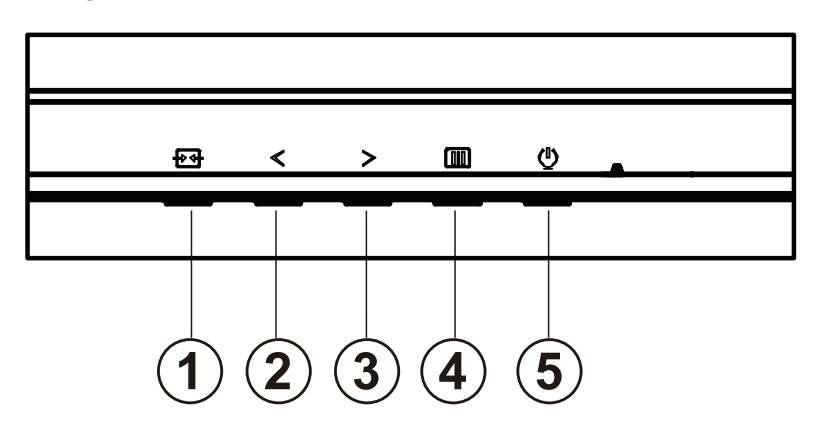

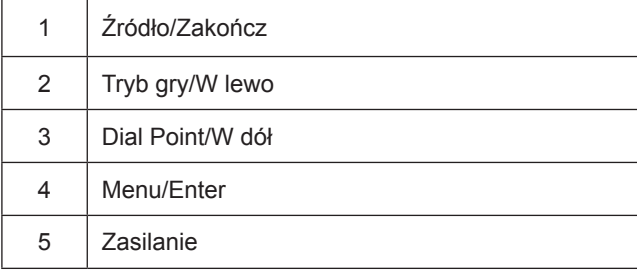

#### **Zasilanie**

Naciśnij przycisk Zasilanie, aby włączyć monitor.

#### **Menu/Enter**

Przy braku OSD, naciśnij w celu wyświetlenia OSD lub potwierdzenia wyboru.

#### **Tryb gry/<**

Przy braku OSD, naciśnij przycisk "<", aby otworzyć funkcję trybu gry, następnie naciśnij przycisk "<" lub ">" aby wybrać tryb gry (FPS, RTS, Wyścig, Gracz 1, Gracz 2 lub Gracz 3) stosownie do różnych typów gier.

#### **Dial Point/>**

Przy braku OSD, naciśnij przycisk Dial Point, aby pokazać/ukryć Dial Point.

#### **Źródło/Zakończ**

Kiedy OSD jest zamknięte, naciśnięcie przycisku Źródło/Zakończ uaktywni funkcję Źródło.

## <span id="page-17-0"></span>**Ustawienia OSD**

**Podstawowe i proste instrukcje dla przycisków sterowania.**

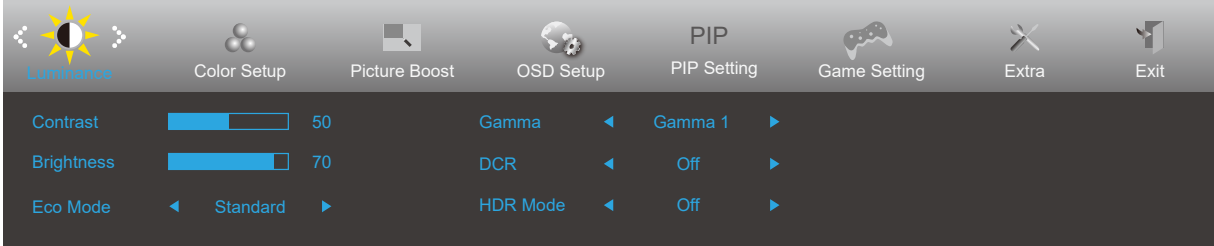

- 1). Naciśnij przycisk **MENU**, aby wyświetlić okno menu ekranowego OSD.
- 2). Naciśnij przyciski **W lewo** lub **W prawo** , aby nawigować między funkcjami. Po podświetleniu wymaganej funkcji, naciśnij przycisk **MENU** w celu uaktywnienia. Naciśnij przycisk **W lewo** lub **W prawo** w celu przechodzenia między funkcjami podmenu. Kiedy wymagana funkcja będzie podświetlona, naciśnij przycisk **MENU**, aby ją uaktywnić.
- 3). Naciśnij  $\lt W$  lewo lub  $\gt W$  prawo w celu zmiany ustawień wybranej funkcji. Naciśnij przycisk  $\overline{+}$  **Zakończ** w celu opuszczenia ustawienia. Jeżeli chcesz wyregulować dowolną z innych funkcji, powtórz kroki od 2 do 3.
- 4). Funkcja blokady OSD: W celu zablokowania OSD, naciśnij i przytrzymaj wciśnięty przycisk **MENU** przy wyłączonym monitorze a następnie naciśnij przycisk **zasilania** w celu włączenia monitora. W celu odblokowania OSD - naciśnij i przytrzymaj wciśnięty przycisk **MENU** przy wyłączonym monitorze a następnie naciśnij przycisk **zasilania** w celu włączenia monitora.

#### **Uwaga:**

- 1). Jeżeli produkt ma tylko jedno wejście sygnału wyłączona jest regulacja pozycji "Wybór wejścia".
- 2). Jeśli rozmiar ekranu produktu wynosi 4: 3 lub rozdzielczość sygnału wejściowego jest rozdzielczością natywną, pozycja "Współczynnik obrazu" jest nieprawidłowa.
- 3). Cztery stany trybu ECO (oprócz trybu standardowego), DCR, DCB i podświetlenia okna mogą wyświetlać tylko jeden stan na raz.

## <span id="page-18-0"></span>**Luminance (Luminancja)**

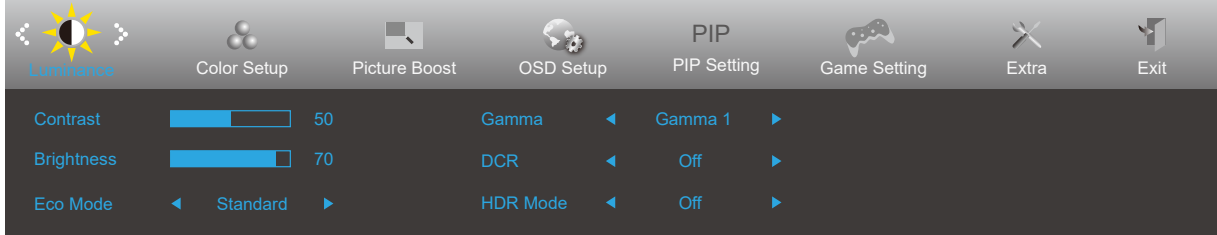

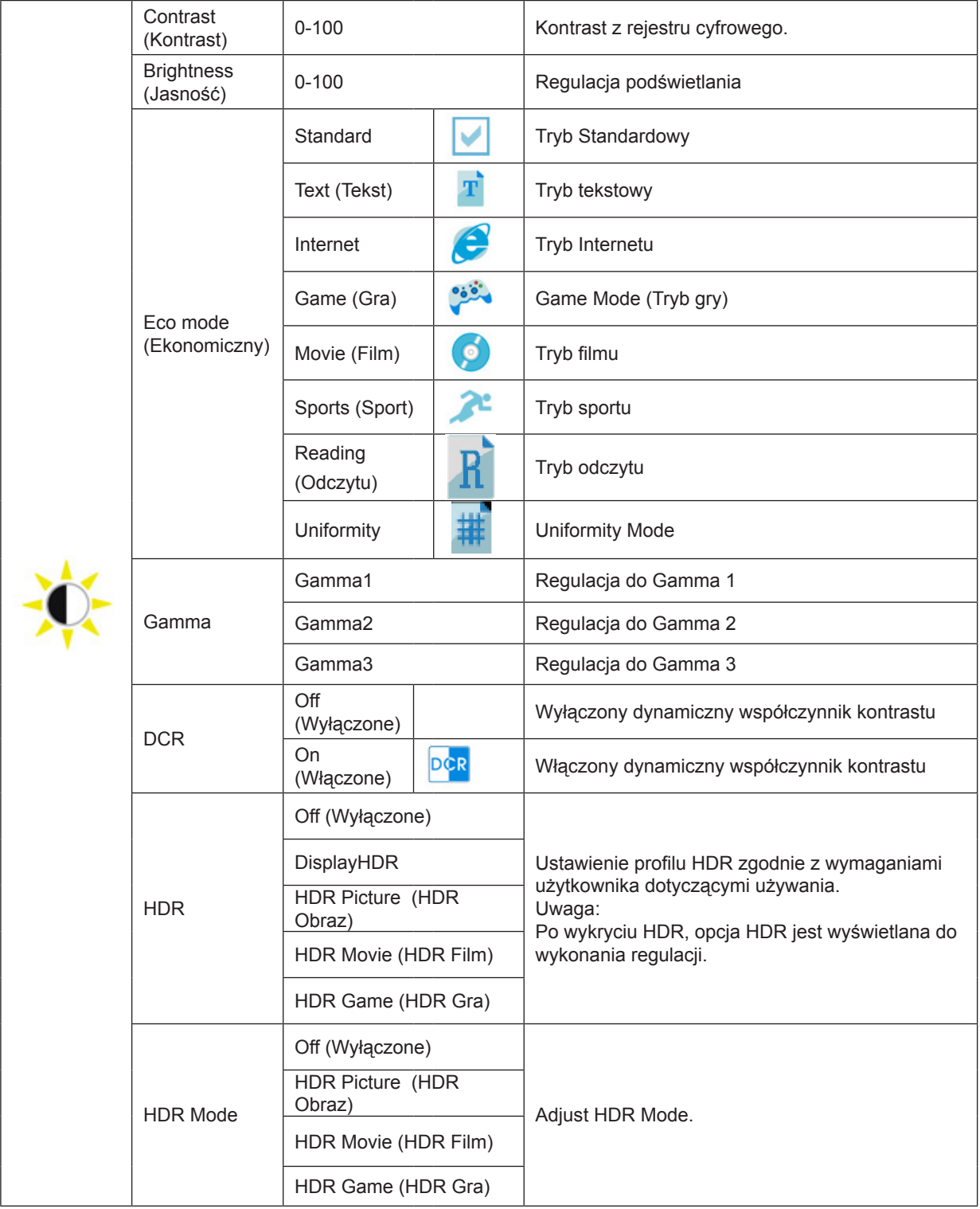

### <span id="page-19-0"></span>**Color Setup (Ustawienia kolorów)**

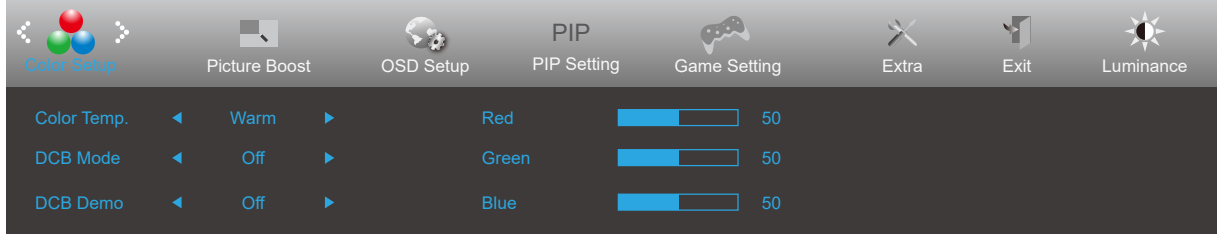

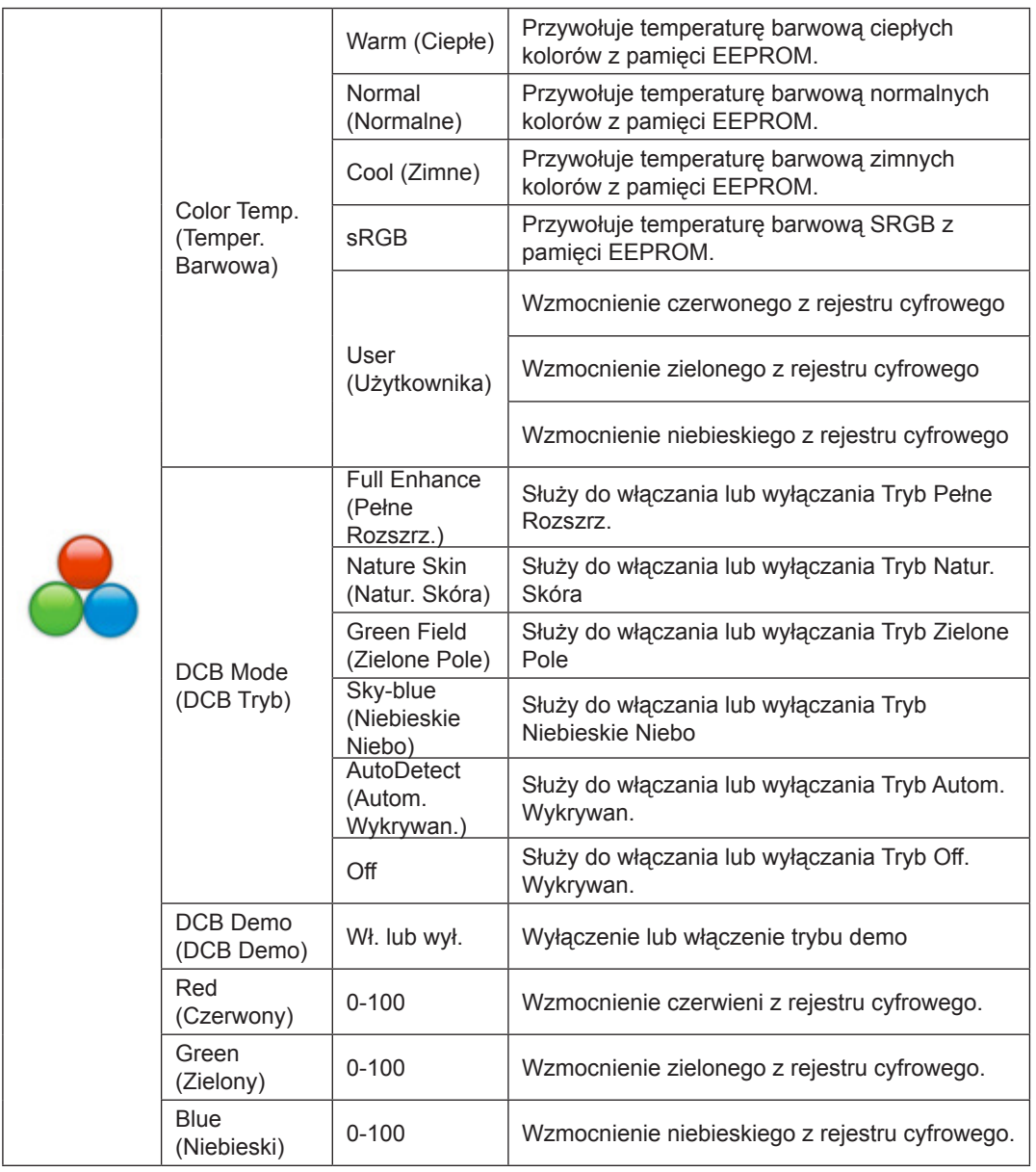

Uwaga:

Gdy "Tryb HDR" w "Jasność" jest ustawiony na stan wyłączony, nie można regulować wszystkich pozycji w "Ustawieniach kolorów".

### <span id="page-20-0"></span>**Picture Boost (Wzmocn. Obrazu)**

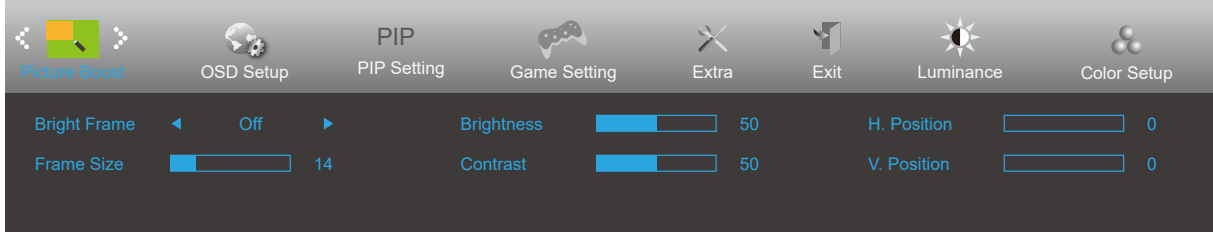

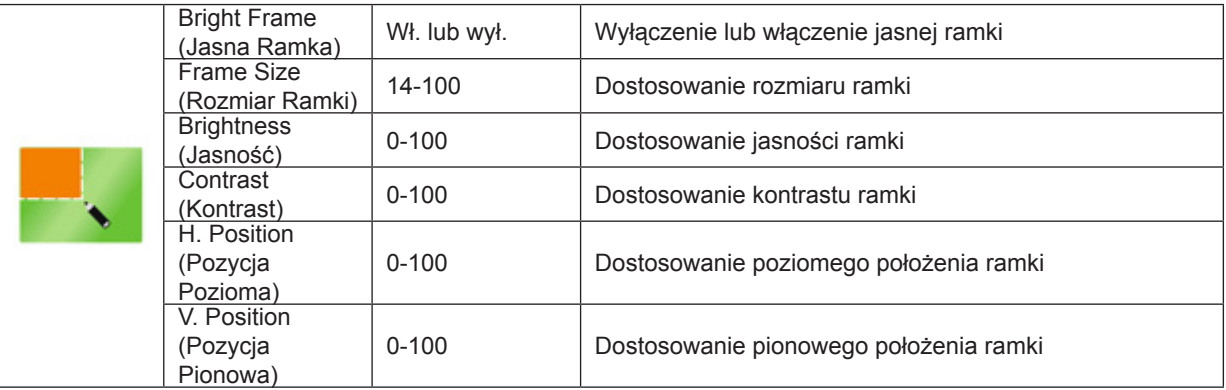

Uwaga:

1) Aby uzyskać lepszą jakość oglądania, dostosuj jasność, kontrast i pozycję rozjaśnienia.

2) Gdy "Tryb HDR" w "Jasność" jest ustawiony na stan wyłączony, nie można regulować wszystkich pozycji w "Jasność okna".

## <span id="page-21-0"></span>**OSD Setup (Ustawienia OSD)**

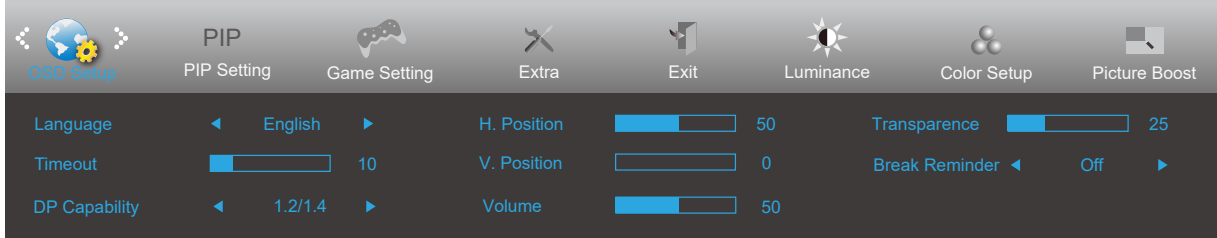

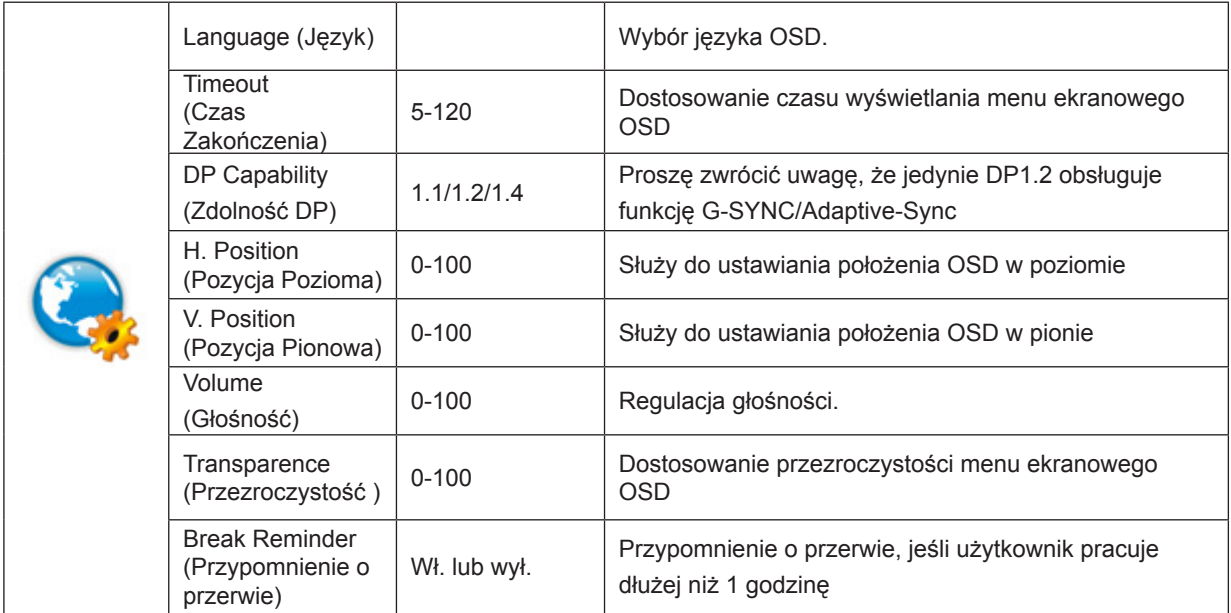

### <span id="page-22-0"></span>**PIP Setting (Ustawienie PIP)**

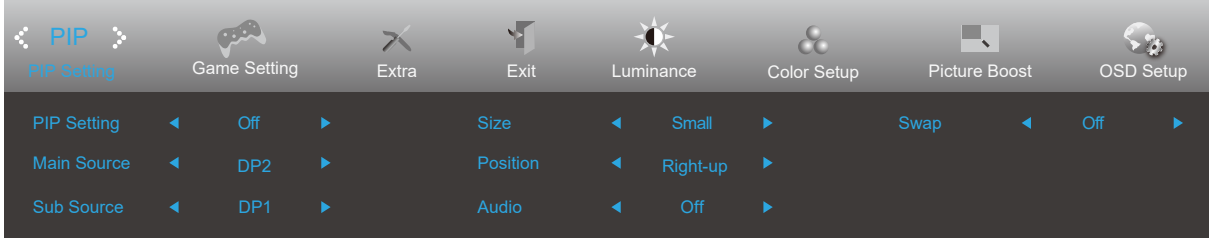

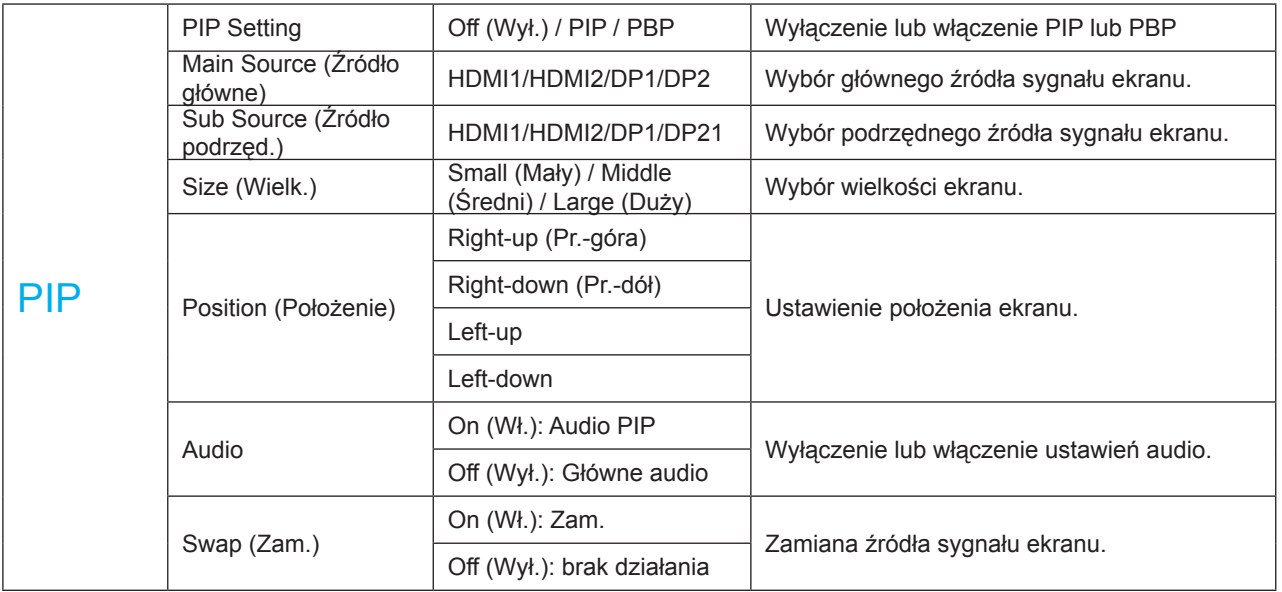

Uwaga:

1) Gdy "HDR" w "Jasność" jest ustawiona na stan niewyłączony, wszystkie elementy w "Ustawienia PIP" nie mogą być dostosowane.

2) Po włączeniu PBP/PIP kompatybilność źródła wejścia ekranu głównego/ekranu wtórnego jest następująca:

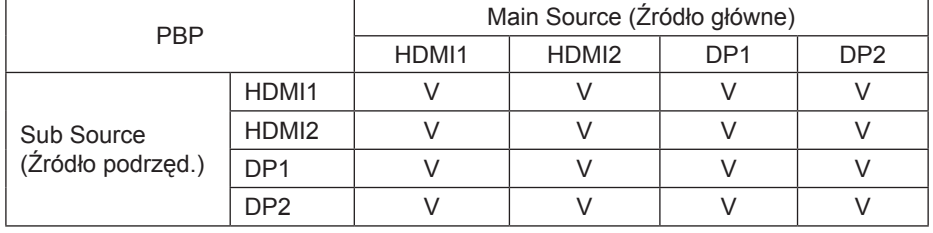

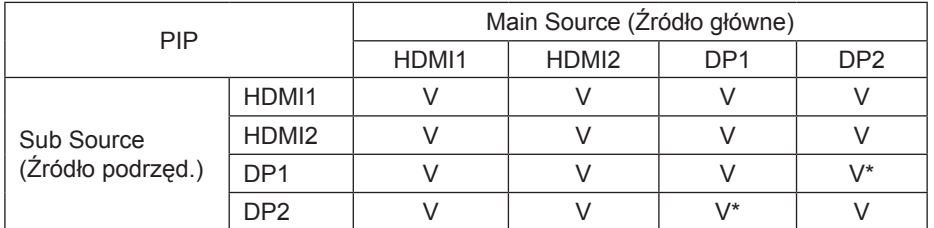

\*: Gdy PIP jest włączony, jeśli DP1 i DP2 są wejściowe jako główne źródło ekranu i wtórne źródło ekranu, jednym z interfejsów DP jest UHD 144Hz/160Hz, drugi interfejs DP może obsługiwać UHD 120Hz 8bit (format RGB lub YCbCr 444) lub UHD 144Hz 8bit (format YCbCr 422 lub 420).

### <span id="page-23-0"></span>**Game Setting (Ustawienia gry)**

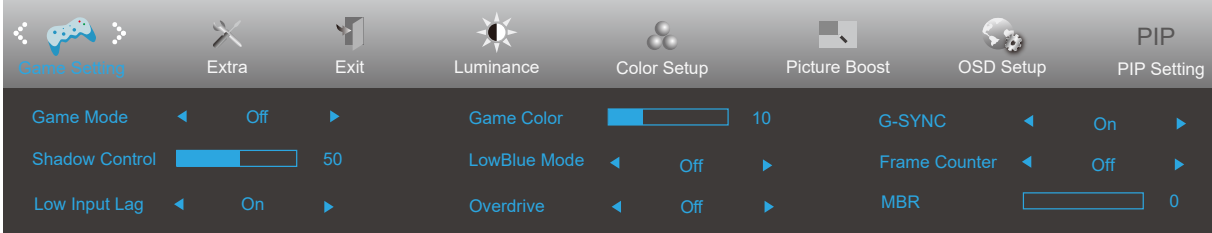

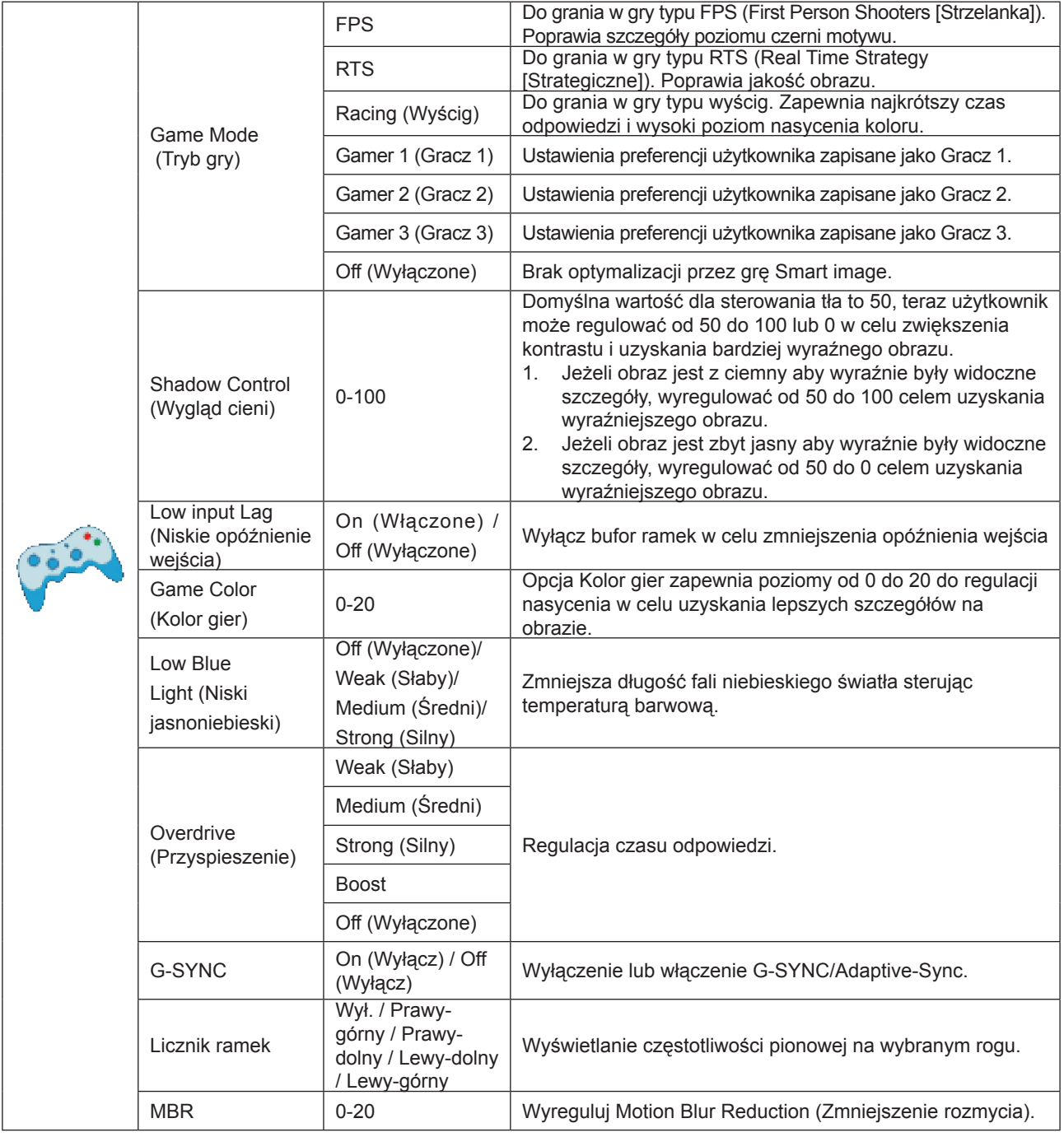

Uwaga:

Gdy "Tryb HDR" w "Jasność" jest ustawiony na stan wyłączony, nie można regulować elementów "Tryb gry", "Kontrola ciemnego pola" i "Ton gry" w "Ustawieniach gry".

## <span id="page-24-0"></span>**Extra (Ekstra)**

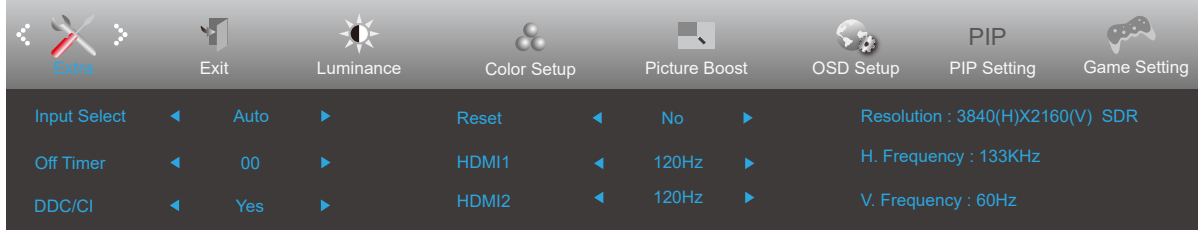

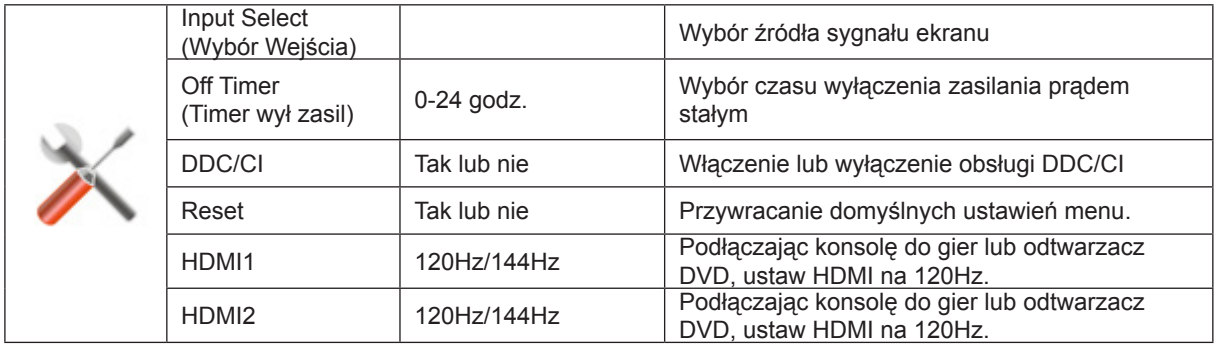

## <span id="page-25-0"></span>**Exit (Zakończ)**

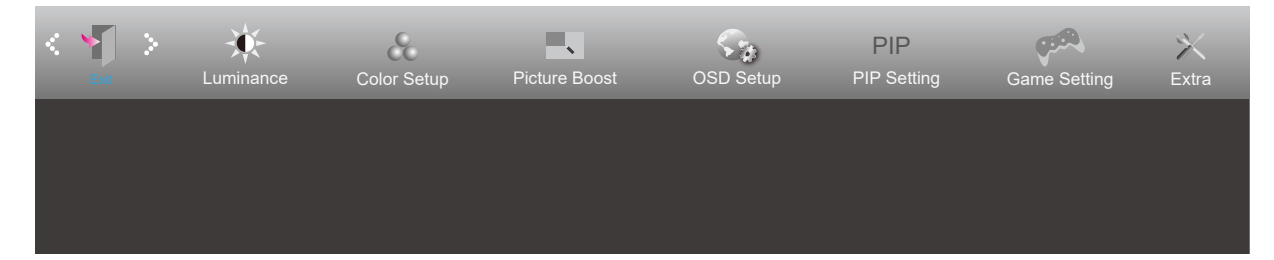

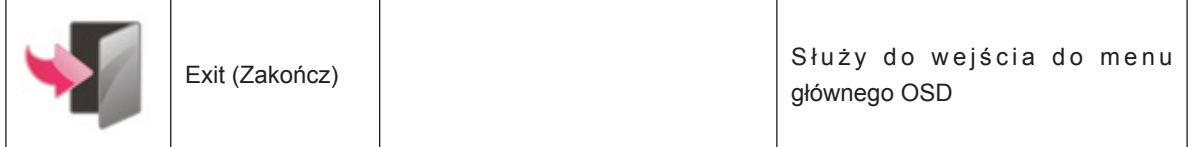

# **Diody stanu**

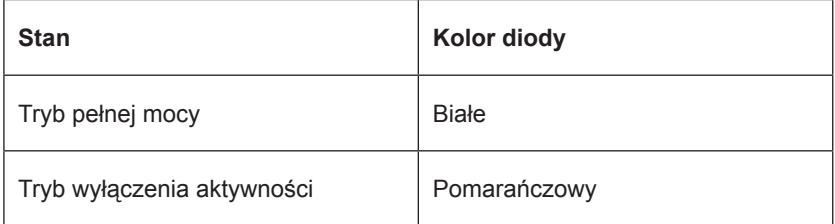

# <span id="page-26-0"></span>**Rozwiązywanie problemów**

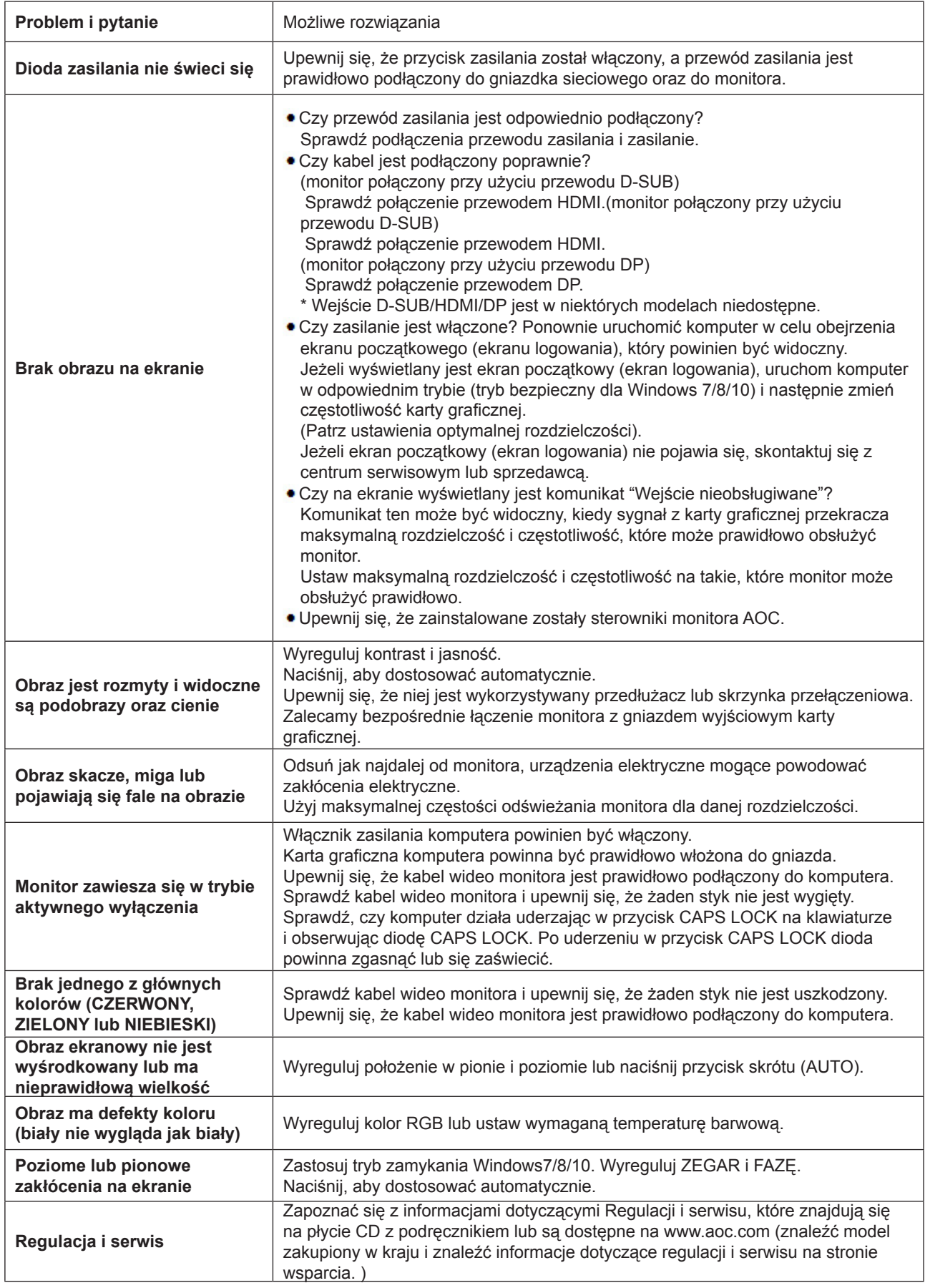

# <span id="page-27-0"></span>**Dane techniczne**

# **Ogólne dane techniczne**

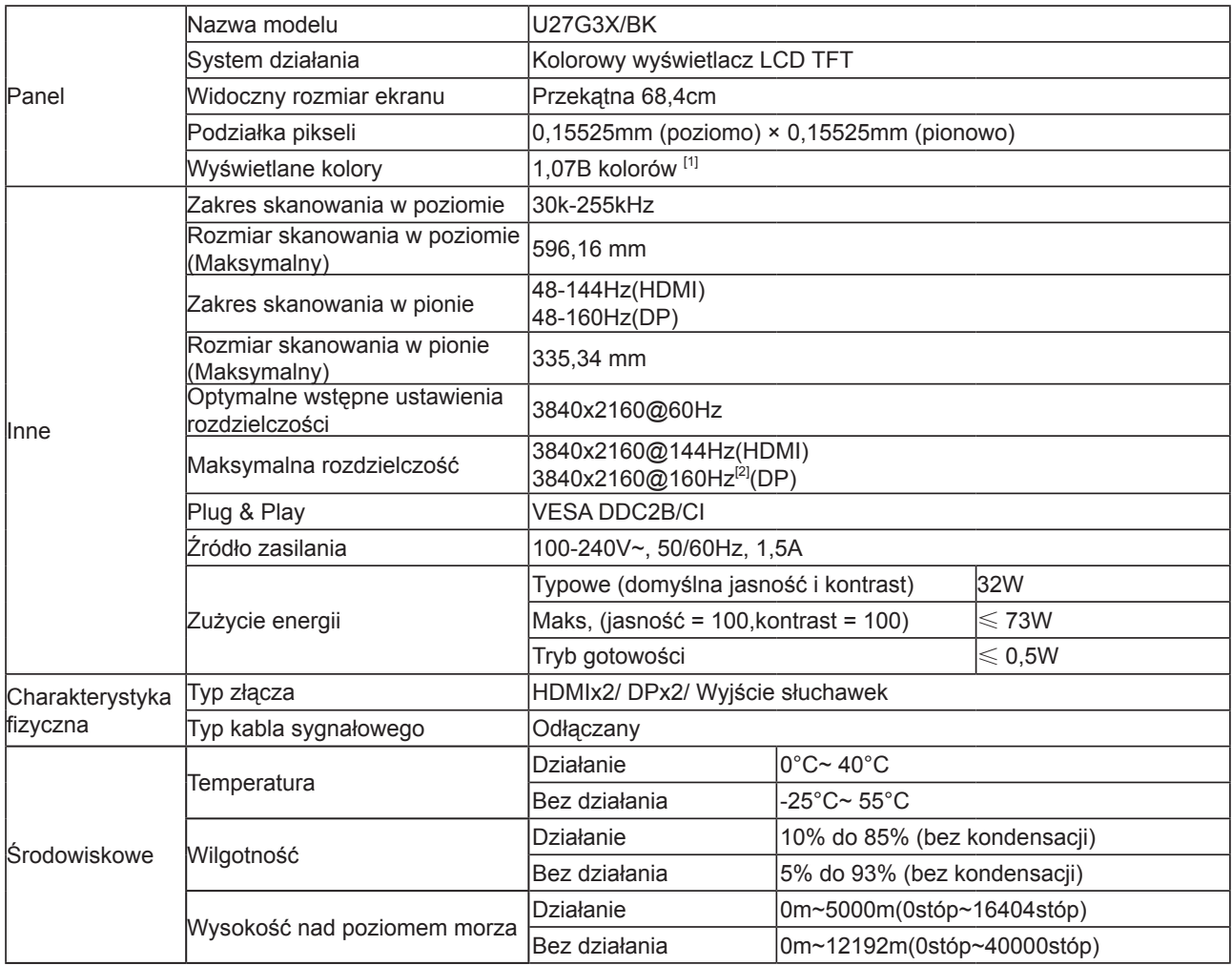

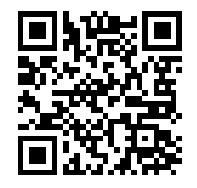

Uwaga:

[1]: Maksymalna liczba kolorów obsługiwanych przez ten produkt to 1,07 miliard. Warunki ustawień są wymienione w poniższej tabeli (ze względu na ograniczenia wyjściowe niektórych kart graficznych mogą występować różnice):

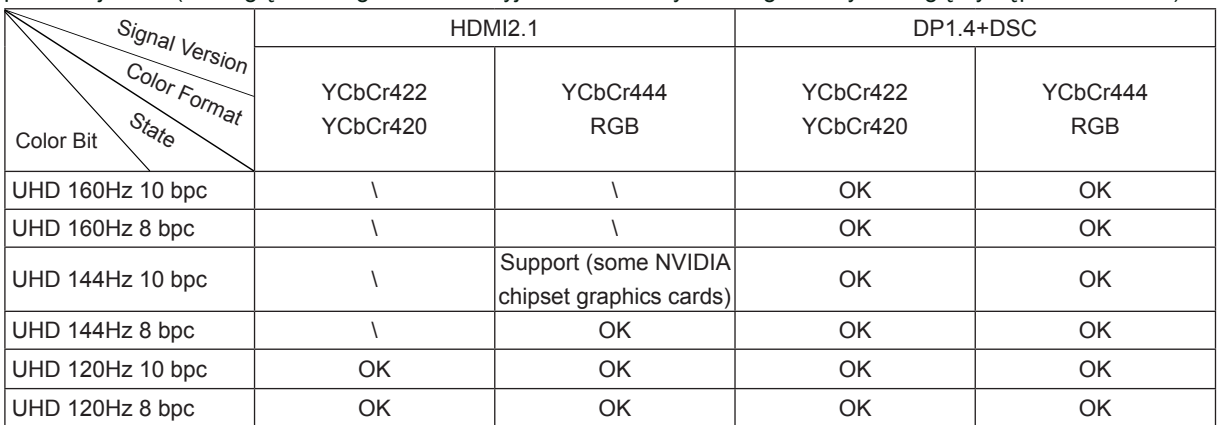

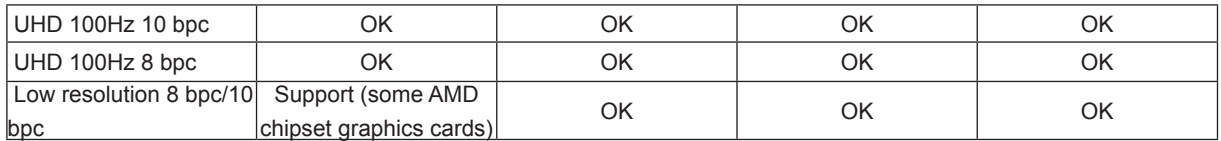

[2]: Wejście sygnału DP. Aby uzyskać UHD 144Hz/160Hz, należy użyć karty graficznej obsługującej DSC. Odwiedź stronę producenta kart graficznych, aby uzyskać wsparcie DSC

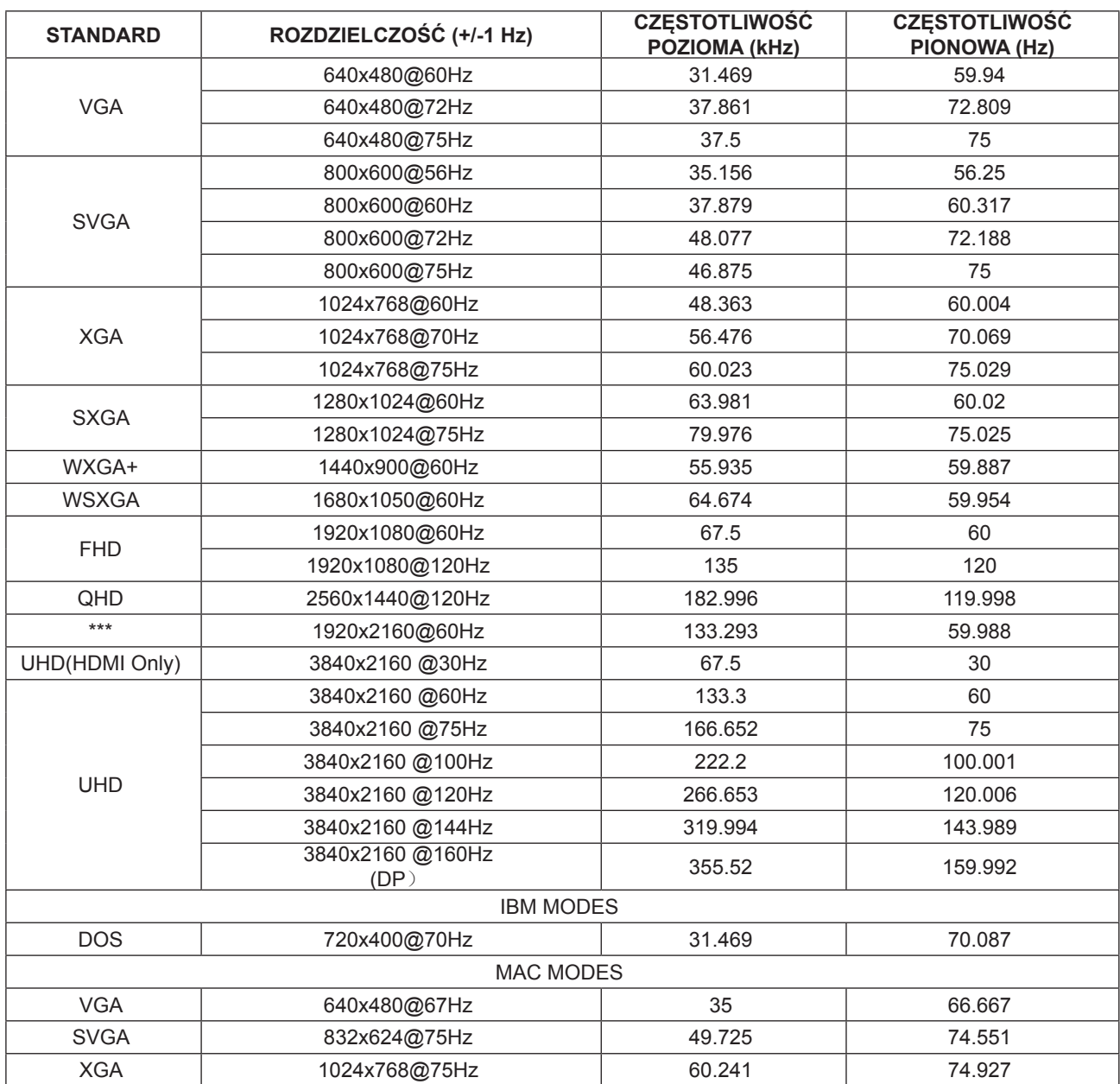

## <span id="page-29-0"></span>**Zaprogramowane tryby wyświetlania**

Uwaga: Zgodnie ze standardem VESA, podczas obliczania częstotliwości odświeżania (częstotliwości pola) różnych systemów operacyjnych i kart graficznych, może wystąpić pewien błąd (+/-1 Hz). W celu poprawienia kompatybilności, nominalna częstotliwość odświeżania tego produktu została zaokrąglona. Należy się odnieść do rzeczywistego produktu.

# <span id="page-30-0"></span>**Przypisanie styków**

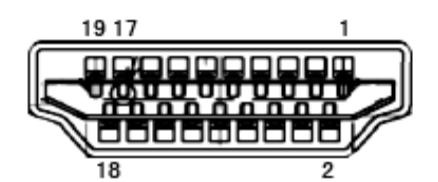

19-stykowy przewód sygnałowy kolorowego wyświetlacza

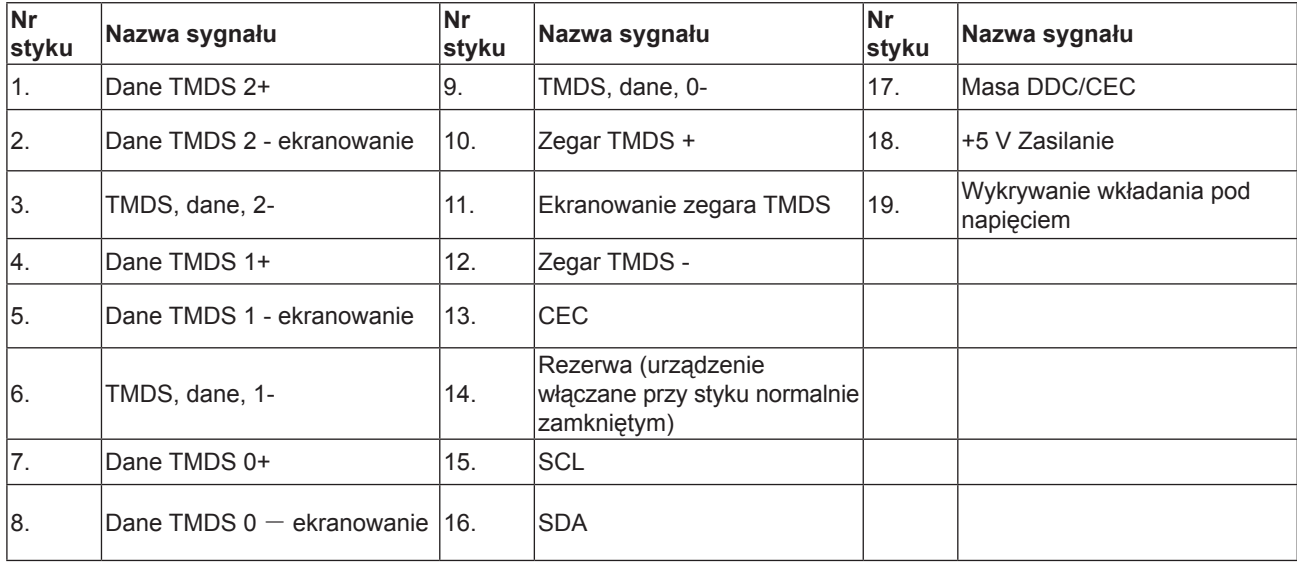

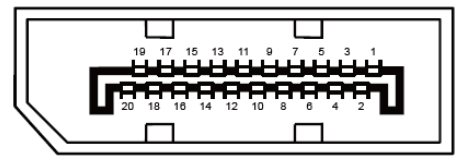

20-stykowy przewód sygnałowy kolorowego wyświetlacza

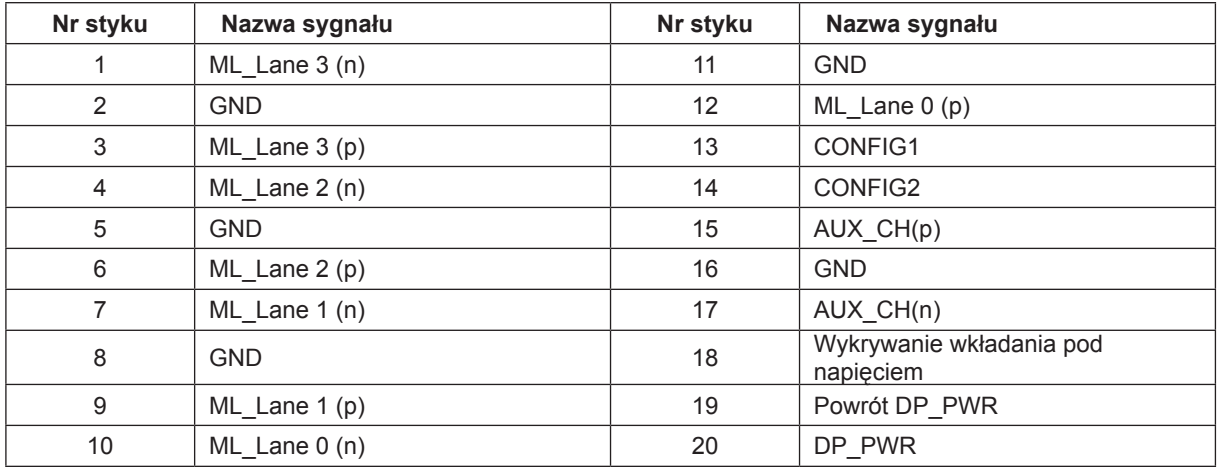

# <span id="page-31-0"></span>**Plug and Play**

#### **Funkcja Plug & Play DDC2B**

Monitor wyposażony jest w możliwości VESA DDC2B zgodnie z normą VESA DDC. Umożliwia ona informowanie komputera hosta o tożsamości monitora i, zleżenie od zastosowanego poziomu DDC, przekazywanie dodatkowych informacji o możliwościach monitora.

DDC2B jest dwukierunkowym kanałem danych korzystającym z protokołu I2C. Host może zażądać informacji EDID przez kanał DDC2B.